# What's Up? Wednesday

### EFNEP and CFHL, UC Staff Check-In

June 24, 2020

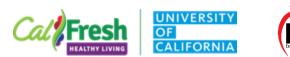

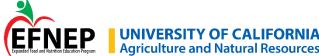

### Welcome to What's Up? Wednesday!

In the Chat – describe how you feel today by **naming a color** 

Find someone who chatted the same or similar color.

Give that person a shout-out in the chat!

### **Zoom Meeting Agreements**

Please keep your microphone or phone muted when the host or another participant is speaking

Phones: \*6 to mute and un-mute

Please use 'raise your hand' icon if you would like to speak

Please share your webcam video if you are comfortable doing so Host may ask for 'video off' if internet connection is unstable

Co-hosts are monitoring chat

Will pause periodically for questions

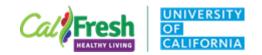

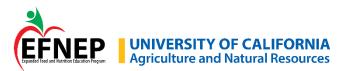

## Today's Agenda

Online Content: Development Timeline and Storage/Access for Content

Guidelines for Developing Online Content – Updates!

- Closed Captions Part Two
- YouTube Guide
- **Online Content Examples**

A word from Kamal...

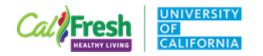

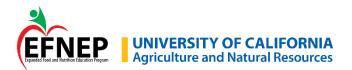

### **Online Content**

Timeline – goal to have content ready by early to mid-August

CFHL, UC – requests for online content from LIA Partners

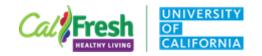

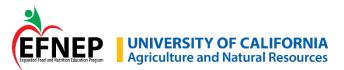

### **Accessing Finalized Videos**

Creating folders in google drive to house finalized videos

- Direct education organized by curriculum
- Indirect education organized by topic

Email links to final videos to State Office contact

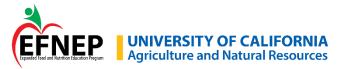

## **Guidelines for Online Content – Updates!**

Format PowerPoint files to share with extenders – save copy as PowerPoint Show (.ppsx)

Safety information for recipe videos

Physical Activity Break instructions

Online Book Reading Permissions- updates!

To get to your UC Davis Google Drive: <u>https://drive.google.com/a/ucdavis.edu</u>

UCCE Online Education Resources Google folder: <u>https://drive.google.com/drive/folders/1Arnqh6FTZI-CI7rvd8I\_-vtbwt24Twj9</u>

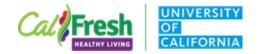

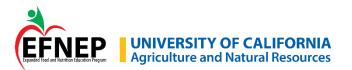

### New Curriculum Workgroups

Fresh From the Garden – Stanislaus/Merced Nutrition to Grow On – San Joaquin Eat and Play Together – San Joaquin

Curriculum Sign-Up Google Sheet: https://docs.google.com/spreadsheets/d/1\_oxOUpK9HIBHKc3hF84d7fExj9irOITyYCBBBiw oCRM/edit#gid=1189257612

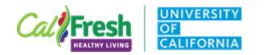

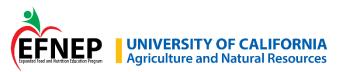

## **Closed Captions Tutorial – Part Two**

Last time we covered:

- Where to find YouTube-generated captions
- How to edit captions within YouTube
- How to download and edit captions

Today we will go over how to fine-tune captions by:

- Adjusting timing
- Combining and breaking up captions
- Adding new captions

Thank you to Stacy Arhontes and Willow Thorpe, Central Sierra Cluster, for their advice and guidance on Part Two.

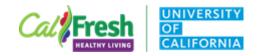

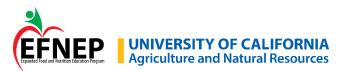

# YouTube Guide – How to Upload a Video, Adjust Settings, and Share the Final Video with the State Office

This guide covers:

- How to upload a video and choose appropriate settings
- How to adjust settings on existing videos
- Sending the final video to the State Office

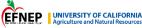

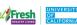

YouTube – How to Upload a Video, Adjust Settings, and Share the Final Video with the State Office

#### Table of Contents

| Before You Begin                              | 2  |
|-----------------------------------------------|----|
| Obtaining the Necessary Approvals             | 2  |
| Choosing Appropriate Settings                 | 2  |
| Audience                                      | 2  |
| Visibility                                    | .3 |
| Recap                                         | 3  |
| Uploading a Video                             | 4  |
| Details                                       | 5  |
| Video Elements                                | 7  |
| Visibility                                    | 7  |
| Adjusting Settings on Existing Videos         | 9  |
| Selecting the Appropriate Audience            | 9  |
| Changing Your Video to Unlisted               | 9  |
| Sending Your Final Video to the State Office1 | 1  |
| Downloading a Video File from YouTube1        | 1  |
| Downloading a Captions File from YouTube1     | 2  |
| Additional Resources1                         | 3  |
|                                               |    |

California's CalFresh Healthy Living, with funding from the United States Department of Agriculture's Supplemental Nutrition Assistance Program – USDA SNAP, produced this material. These institutions are equal opportunity providers and employers. For important nutrition information, visit the <u>CalFresh Healthy Living</u> vebsite.

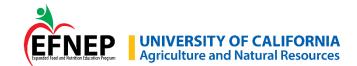

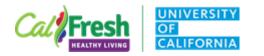

#### Uploading a Video

Once you've finished editing your video, it's ready to upload. You will likely need to check with your supervisor as to where you video should be uploaded. (As a reminder, if you choose to provide your video as an mp4 to the State Office, you will need approvals before proceeding to uploading.)

- Uploading may use a lot of processing power, so it's a good idea to close any other software on your computer while the video is uploading in case of slowdowns or crashes.
- 2. Only upload one video at time to prevent slow uploading speeds.
- 3. First, log into <u>http://studio.youtube.com</u> using the appropriate YouTube account.
- 4. In the upper right-hand corner, you will see the "Upload" symbol, which looks like an arrow pointing up.

| <b>Studio</b>     | Q Search across your channel | CREATE | ? | A     |
|-------------------|------------------------------|--------|---|-------|
| Channel dashboard |                              |        | ± | ((•)) |

5. Clicking on this arrow will take you to a new page, where you can then select the file you would like to upload on your computer.

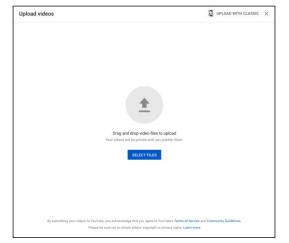

6. It may take some time for the video to upload and process. While this is occurring, you are able to select some of the options for your video.

#### Details

 Add a title and a description of the video. Please include any source attribution needed here as well as links to your program's web page, social media sites and other pertinent information.

|                                                                                                    |                          |                                            | 1 |
|----------------------------------------------------------------------------------------------------|--------------------------|--------------------------------------------|---|
| 1 Details 2 Video elements                                                                                 | 3 Vobity                 |                                            |   |
| Details                                                                                                    |                          |                                            |   |
| Trile (maired)<br>Google Silde Demo                                                                        | 12/140                   |                                            |   |
| Description                                                                                                |                          | Upleading video                            |   |
|                                                                                                    |                          | Video Inik<br>https://youtu.be/aDSwDSt1Qkc | R |
|                                                                                                    |                          | Florame<br>Google Slide Demo.mp4           |   |
| Thursbeal                                                                                                  |                          |                                            |   |
| Select or upload a picture that shows what's in your video. A good<br>draws viewers' attention. Learn more | thumbhail stands out and |                                            |   |
|                                                                                                    | thumbhail stands out and |                                            |   |
| draws viewers' attention. Learn more                                                                       |                          |                                            |   |
| Bases viewers' attention. Learn nove                                                                       |                          |                                            |   |
| disars revealed attention. Light news                                                                      |                          |                                            |   |
| divers viewer afterfans. Listen new                                                                        | decover your context     |                                            |   |

- Choose a thumbnail to illustrate the video from the ones provided. Options may not appear immediately, as in the example image above. When the video has uploaded and processed sufficiently, options will appear.
- 9. If your video is intended for children, you will need to label it as such. Under "Details," scroll to audience.
- 10. Select "Yes, it's made for kids" if it is intended for children. If the video is not intended for children, choose "No, it's not made for kids."

| Audience                                                                                                    |  |
|----------------------------------------------------------------------------------------------------|--|
| Is this video made for kids? (required)                                                                                                    |  |
| Regardless of your locations, purch legally required to comply with the Children's Online<br>Prinary Protection Act (COPPA) and/or other lanes. You're required to tell us whether your<br>videou are maide for KIDS. Mhark acessment maide for KiDS? |  |
| Ves, it's made for kids                                                                                                    |  |
| No, it's not made for kids                                                                                                    |  |
| V Age restriction (advanced)                                                                                                    |  |

- □ If the video is not intended for children, <u>do not</u> select "Yes, it's made for kids."
- □ You are also able to adjust this setting on existing videos. See the section titled "Adjusting Settings on Existing Videos" for more information.
- 11. Next, click on "More Options" to display additional video settings.

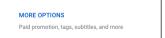

12. There are several options, most of which do not pertain to CFHL videos.

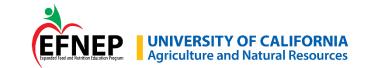

#### Adjusting Settings on Existing Videos

#### Selecting the Appropriate Audience

It is very important that videos intended for children (under the age of 13) are identified as such in order to comply with the Children's Online Privacy Protection Act (COPPA).

1. When logged into <a href="http://studio.youtube.com">http://studio.youtube.com</a>, select "Videos" on the left-hand side of the screen. Choose the video you would like to edit. Click "Details."

| Channel videos |                        |                          |          |          |                      |
|----------------|------------------------|--------------------------|----------|----------|----------------------|
| Uploads Live   |                        |                          |          |          |                      |
| Filter         |                        |                          |          |          |                      |
| Video Video    | Visibility Restriction | ns Date 🗸                | Views    | Comments | Likes (vs. dislikes) |
|                | 🐼 Private 👻 None       | May 22, 2020<br>Uploaded | 9        | 0        |                      |
|                |                        | Rows per page: 30 -      | 1-1 of 1 | 1< 4     | : > >I               |

 Scroll to Audience, then choose the correct audience for the video. If the video is not intended for children, <u>do not</u> select "Yes, it's made for kids."

|                                                       | Video details                                                                                                    |                                                      |    |
|-------------------------------------------------------|----------------------------------------------------------------------------------------------------|------------------------------------------------------|----|
| How to Crustic a Google Bilde<br>Worksheet from a PDF | Basic More options                                                                                                    | UNDO CHANGES SAVE                                    | 1  |
| Tour video<br>Gougle State Workshard Deves            | <ul> <li>Loogin Singe Workshoes Damo</li> </ul>                                                                                                    | How to Create a Google Slide<br>Worksheet from a PDF |    |
| / Details                                             | Description (1)<br>Tell viewers about your video                                                                                                    |                                                      |    |
| Analytics                                             |                                                                                                    | ▶ +6) 000/647 \$                                     | 11 |
| Mill Editor                                           |                                                                                                    | Video Initi<br>https://youtu.be/aDSwDSt1Qkc          | Ō  |
| Comments                                              |                                                                                                    | Filmane<br>Google Silde Demo.mp4                     |    |
| Subtitles                                             | Thumbnail<br>Select or reload a picture that shows what's in your vides. A good thumbnail stands out and draws viewers' attention                                                                                                    | Views quality                                        |    |
|                                                       |                                                                                                    | Vodelte<br>& Private                                 | ÷  |
|                                                       | Audience                                                                                                    | Poplata<br>Select                                    |    |
|                                                       | Is this video made for kids?<br>Regardless of your location, you're keysily required to comply with the Children's Deline Preserv Protection Act (COPVIA)<br>and/or utries in terms. You're mousies to tall us whether your video are made for kids. What's control made for kids? | End screen                                           | /  |
|                                                       |                                                                                                    |                                                      |    |
| 🗘 Settings                                            | Ves, it's made for kids                                                                                                    | (i) Cards                                            | Ø  |

#### Changing Your Video to Unlisted

1. When logged into <u>http://studio.youtube.com</u>, select "Videos" on the left-hand side of the screen. Choose the video you would like to edit. Click "Details."

| Cha  | annel videos                                  |   |  |   |   |             |              |                          |       |          |                   |
|------|-----------------------------------------------|---|--|---|---|-------------|--------------|--------------------------|-------|----------|-------------------|
| Uplo | ads Live                                      |   |  |   |   |             |              |                          |       |          |                   |
| ÷    | Filter                                        |   |  |   |   |             |              |                          |       |          |                   |
|      | Video                                         |   |  |   |   | Visibility  | Restrictions | Date 🤟                   | Views | Comments | Likes (vs. dislik |
|      | March Crasti a Graph Nan<br>Malakara Lan 2 HD | / |  | 0 | : | 🐼 Private 👻 | None         | May 22, 2020<br>Uploaded | 9     | 0        |                   |

#### 2. On the right-hand side of the screen, click on Visibility.

| 6      | Channel videos                                 | Video details                                                                                                    |                                                      |
|--------|------------------------------------------------|----------------------------------------------------------------------------------------------------|------------------------------------------------------|
| Here I | to Creatie a Google Blide<br>abaset from a PGP | Besic More options                                                                                                    | UNDO CHANGES SAVE                                    |
| our v  | ideo<br>Shife Waskateet Derma                  | tris (neumen) 💿 .<br>Google Side Worksheet Demo                                                                                                    | How to Create a Google Slide<br>Worksbeet from a PDF |
| ,      | Details                                        | Beautyten                                                                                                    |                                                      |
| 8      | Analytics                                      |                                                                                                    | ▶ •0 000/647 ♦ C                                     |
| 1      | Editor                                         |                                                                                                    | Video Initi<br>Impo Jilyouna beraDSwDStTQke          |
| 1      | Comments                                       |                                                                                                    | Plename<br>Google Slide Demo.mp4                     |
|        | Subtitles                                      | Thumboal                                                                                                    | Vites quilty                                         |
|        |                                                | Sector or sphere pattern fruit shows which is your video. A good thandbaal transfe dut and draws vasaery attention.<br>Learn now<br>Constructions<br>Constructions                                                                                                    | Volality<br>& Private                                |
|        |                                                | Audience                                                                                                    | Poplata<br>Select                                    |
|        |                                                | Is this video made for kids?<br>Regathese of you location, you're legally required to comply with the Children's Deline Privacy Intereston Act (COPNA)<br>action of the times. You're regathese that this is whether your video and water for kids. Wattis content made for kids? | End screen                                           |
| ×      | Settings                                       | Yes, it's made for kids                                                                                                    |                                                      |
| 2      | Send feedback                                  | No, it's not made for kids                                                                                                    | ⊙ Cards 🗹                                            |

3. Choose "Unlisted" and then click "Done." When you submit your video to the State Office for approval, please indicate whether you would like to make your video Public after it is approved. The State Office will inform you whether your video can be made Public after approval.

| O Private               |  |
|-------------------------|--|
|                         |  |
| Unlisted                |  |
| O Public                |  |
| Set as instant Premiere |  |

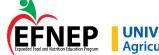

#### Sending Your Final Video to the State Office

Once your video is finalized, has received the necessary approvals, and has accurate captions, it's ready to share. While your county/cluster has the option of hosting the video on their YouTube Channel, all videos will be hosted on the CFHL,UC State Office YouTube. For the State Office to upload your video, two items are required:

- 1. The final mp4 video file.
- 2. The finalized caption file.

These can both be downloaded easily from YouTube. Once you have downloaded the video and caption file, share these with the State Office using Google Drive, OneDrive, or Box.

#### Downloading a Video File from YouTube

- 1. When logged into <a href="http://studio.youtube.com">http://studio.youtube.com</a>, select "Videos" on the left-hand side of the screen.
- 2. Hover your mouse over the video you want to download. Click on "Options" (the three dots that appear)

| Channel videos |             |              |                          |          |          |                      |
|----------------|-------------|--------------|--------------------------|----------|----------|----------------------|
| Uploads Live   |             |              |                          |          |          |                      |
| - Filter       |             |              |                          |          |          |                      |
| Video          | Visibility  | Restrictions | Date $\downarrow$        | Views    | Comments | Likes (vs. dislikes) |
|                | 🐼 Private 👻 | None         | May 26, 2020<br>Uploaded | 2        | 0        | -                    |
|                |             |              | Rows per page: 30 👻      | 1-1 of 1 | < <      | > >1                 |

#### 3. Choose "Download." Note where you save the file.

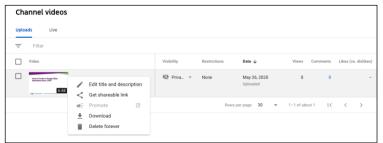

#### Downloading a Captions File from YouTube

- □ When logged into <u>http://studio.youtube.com</u>, select "Subtitles" on the left-hand side of the screen,
- □ Choose the video for which you would like to edit the captions.
- □ Hover your mouse over "Published by Creator." Click on the three dots that appear. This will display options.

| Video subtitles          |              |                         |                         |
|--------------------------|--------------|-------------------------|-------------------------|
| Language                 | Modified on  | Title & description     | Subtitles               |
| English (video language) | May 26, 2020 | Published<br>by Creator | Published<br>by Creator |
| English (Automatic)      | May 26, 2020 |                         | Published<br>Automatic  |

- "Published Automatic" will download the original, uncorrected YouTube generated captions. Do not send these to the State Office.
- 5. Choose "Download." Note where the file is saved.

| Video subtitles          |              |                         |                        |
|--------------------------|--------------|-------------------------|------------------------|
| Language                 | Modified on  | Title & description     | Subtitles              |
| English (video language) | May 26, 2020 | Published<br>by Creator | Edit on Classic Studio |
|                          |              |                         | Download               |
| English (Automatic)      | May 26, 2020 |                         | Telete                 |

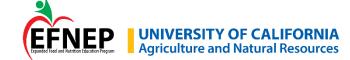

### **Online Content Examples**

Kelly Hong – UCCE San Luis Obispo/Santa Barbara Affordable Cooking Series - Corn and Bean Salad https://www.youtube.com/watch?v=30YQmaw88PQ&feature=youtu.be

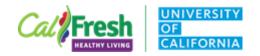

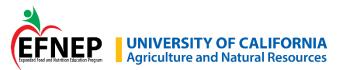

### **Online Content Examples**

Eli Figueroa - UCCE Contra Costa – Eat*fit* – Lesson 5 (Part 1)

https://www.youtube.com/watch?v=SuB-seC394c&feature=youtu.be

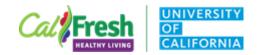

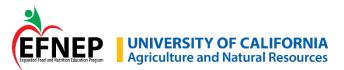

### **Online Content Examples**

UCCE Central Sierra – Harvest of the Month

HOTM Grapefruit <a href="https://youtu.be/KC-quTwe\_ll">https://youtu.be/KC-quTwe\_ll</a>

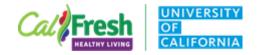

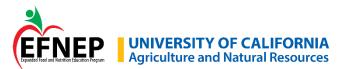

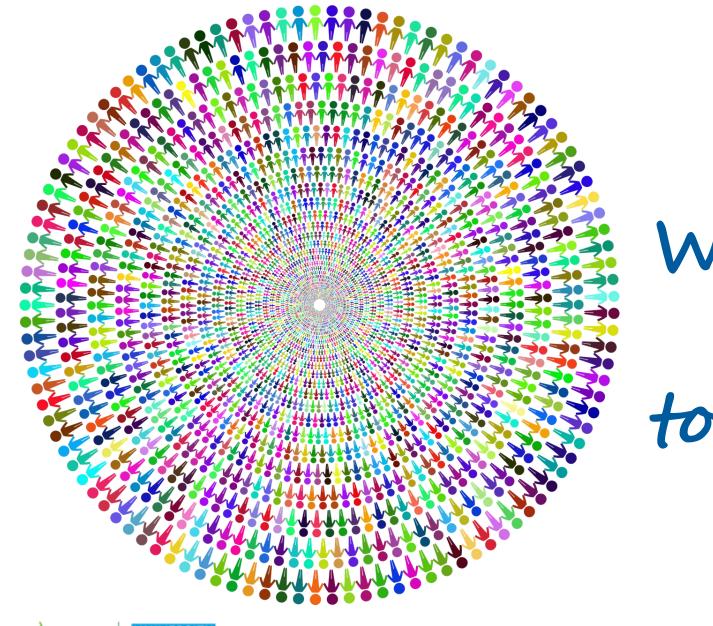

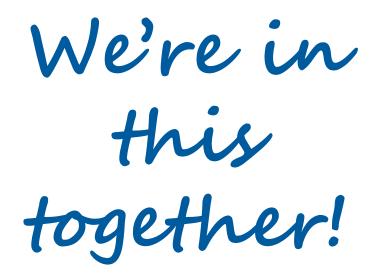

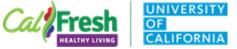

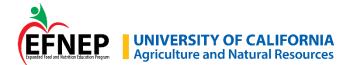